# Excel Interface (XLI) For Micro Focus

# PPMetrics – User Management User Guide

Document Version: 1.4 Document Release Date: January 2019

Copyright ©2009-2019 PPMetrics, Corp. All Rights Reserved.

# **Table of Contents**

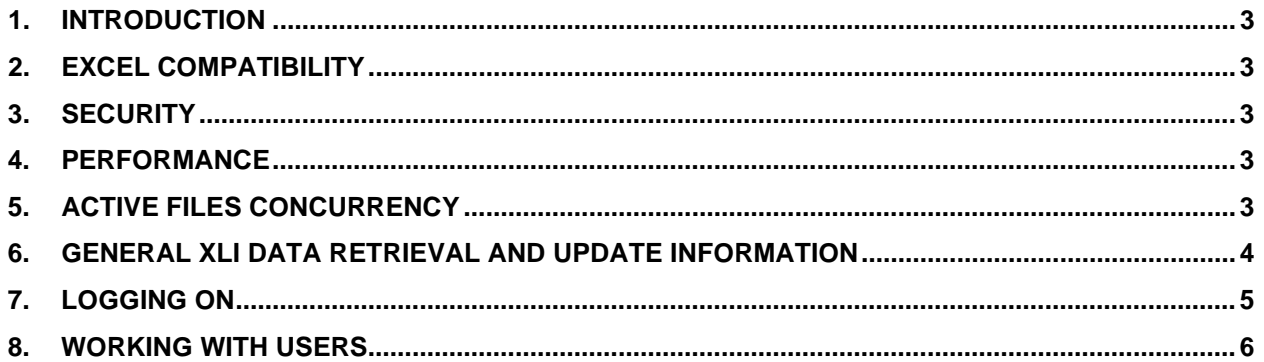

# <span id="page-2-0"></span>1. Introduction

### **In this document, for brevity, the term "XLI" is used to refer to the Excel Interface Add-on for Micro Focus PPM**

This document provides information about the use of the XLI. It was written for:

- PPM end users
- PPM technical support personnel

The XLI is an alternative interface for PPM based on Microsoft Excel. For end users, it is simply a macroenabled Excel workbook. In this workbook, there are several tabs corresponding to certain functionalities of the different modules of PPM. This document shows users how to work with the XLI features intended for PPM user account and resource management.

### <span id="page-2-1"></span>2. Excel Compatibility

Each XLI workbook is compatible with one or more Microsoft Excel versions. If a user tries opening the XLI with an Excel version for which your organization does not have a compatible XLI version, he will receive an error message and the XLI will shut down. If a user with an Excel compatible version tries opening an old version of the XLI template, a link to the correct version will automatically open up, thus allowing him to download the current version.

The XLI has been designed to display optimally with a resolution of 1024\*768.

### <span id="page-2-2"></span>3. Security

The XLI workbook and worksheets are protected, with the exception of the "USER\_CALCULATIONS(1-3)" tab(s). Only features and worksheet cells that are meant to be updated by end users are unlocked. If there is a chance that the XLI workbook has been corrupted, simply download a fresh copy from the server using the URL provided by your PPM administrator.

The XLI automatically inherits the security rights of the PPM user logged on to XLI. It may not be used to bypass the PPM security model, regardless of whether it has been customized or not.

### <span id="page-2-3"></span>4. Performance

When various XLI operations are performed for the first time in a new session (e.g. Search Staffing Profiles) they tend to execute slower than in subsequent times. If the XLI seems frozen or non-responsive while performing a resource-intensive operation, simply allow it to complete its execution by waiting.

# <span id="page-2-4"></span>5. Active Files Concurrency

While using the XLI, do not have other Excel files open and keep all Windows applications minimized.

# <span id="page-3-0"></span>6. General XLI Data Retrieval and Update Information

Most of the XLI worksheets (e.g. Staffing Profiles, Financial Summaries) operate in a similar fashion:

- 1. Search criteria are entered.
- 2. One or more PPM entities are retrieved to Excel.
- 3. Data updates are manually made to the retrieved entities.
- 4. All updates are sent back to PPM in a single "Save" operation.
- 5. When the XLI completes saving the updates to PPM, it re-pulls the data of the chosen entities to the XLI workbook.
- Note that the XLI automatically synchronizes relevant lookups ("PPM Validations") with PPM. For example, if a new "role" is added to PPM then you will see it as soon as you open the "STAFFING\_PROFILE" sheet the next time.

### Refreshing Data

All the XLI worksheets have a "Refresh" button, which pulls the latest data from PPM based on the user's settings. Clicking the refresh button is useful in situations where the XLI data on the screen has been updated by another user and there is a need to retrieve the latest data, there is a need to discard data updates made through the XLI, or the XLI seems to be in an erroneous state.

| (Enter any part of name or ID) |                              |                              |            |  |  |  |
|--------------------------------|------------------------------|------------------------------|------------|--|--|--|
| <b>Delete</b>                  | * Staffing Profile Name      |                              | * Role     |  |  |  |
|                                | <b>ACME Company Intranet</b> | Architect                    |            |  |  |  |
|                                | <b>ACME Company Intranet</b> | Architekt -<br>Applikationen |            |  |  |  |
|                                |                              |                              | Architekt. |  |  |  |

*Fig. 1 Refresh button shown in red.*

### Tracking Data Changes

As a usability feature, the XLI automatically highlights cells updated by the user, which have yet to be saved to PPM.

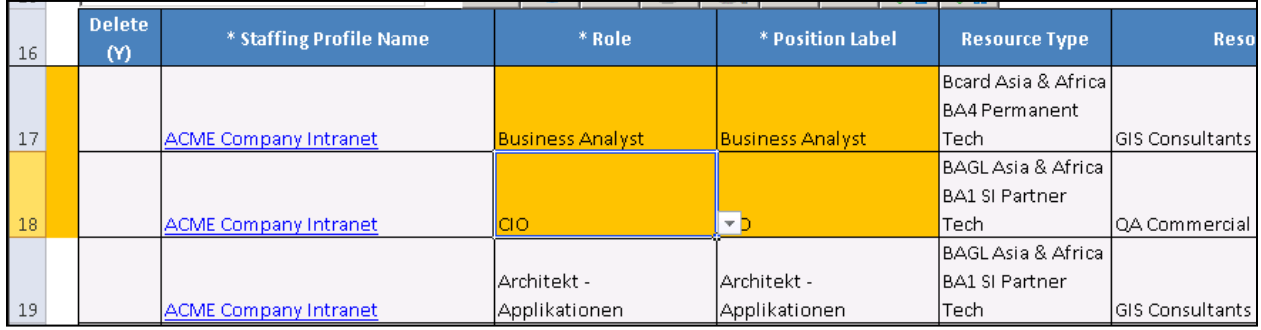

*Fig. 2 The orange cells indicate unsaved changes by the user. Changed rows are highlighted on left.* 

### Other Information

• Whenever possible, the XLI notifies users of errors as they occur rather than when updates are sent back to PPM. For errors which can only be detected when the data updates are sent back to PPM, the XLI attempts to save non-erroneous entities and notifies the user of the erroneous entities at the end of the execution.

| Microsoft Excel | $\mathbf{x}$                                  |                                               |                                     |                               |                   |
|-----------------|-----------------------------------------------|-----------------------------------------------|-------------------------------------|-------------------------------|-------------------|
|                 | Please enter a whole number between 0 and 100 | <b>Specific Resources</b><br><b>Requested</b> | <b>Response</b><br><b>Needed By</b> | <b>Expense</b><br><b>Type</b> | % Capital<br>Cost |
| Retry           | Help<br>Cancel                                | Admin Backup                                  | 12/30/2013                          | lMixed                        | 110               |
| Contractor      | Commercial Banking Development -              | Alice Jones                                   |                                     |                               |                   |
| Onshore         | Team DR (AMS) (FS)                            | Allen Hughes                                  |                                     | lMixed                        | 60                |
|                 |                                               | Alex Richter                                  |                                     | Capex                         |                   |

*Fig. 3 Example of XLI native error handling.*

• The "USER\_CALCULATIONS(1-3)" worksheets, blank and unlocked, are intended to be used as "scrap paper" for users, for any purpose they wish.

# <span id="page-4-0"></span>7. Logging On

Prior to using the XLI, end users must be connected to their network to be able to log on to PPM.

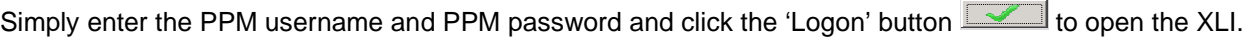

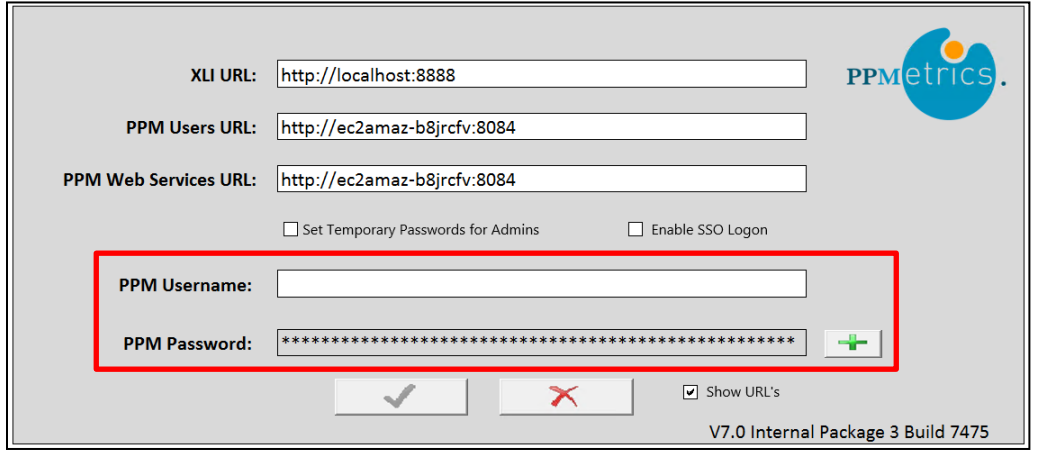

*Fig. 4 PPM username and password are entered the first time the XLI is used.*

When the XLI is opened in subsequent times, the PPM credentials get automatically and optionally prepopulated (SSO), for as long as it is opened by the same Windows user. In case the PPM password changes, the user must re-enter their password into the XLI.

Note that as an optional configuration of full single-sign-on may be enabled for XLI, in which case users bypass the logon screen altogether.

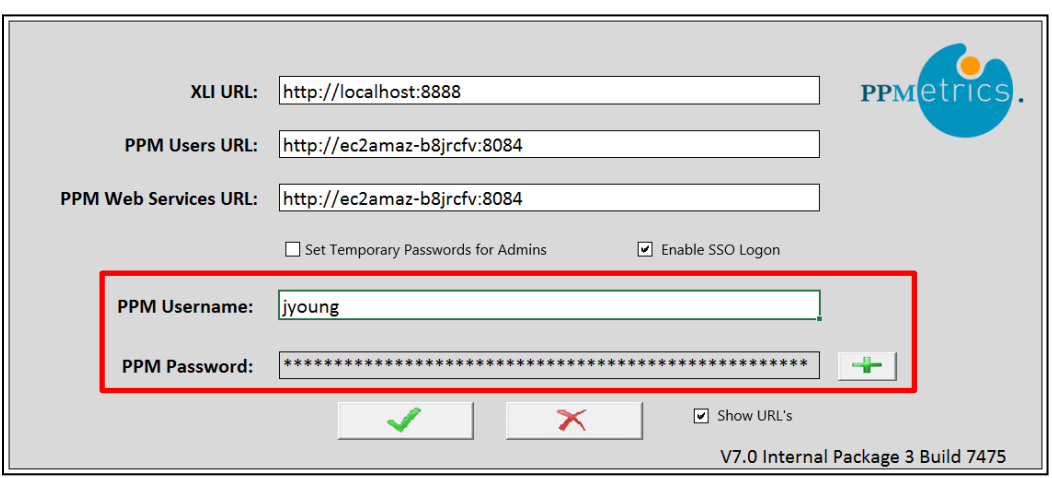

*Fig. 5 User's credential information is retained after the first time.*

### <span id="page-5-0"></span>8. Working with Users

Once a user opens the User worksheet, validations (lookups) used by that sheet get automatically refreshed. If there is a chance that a validation has changed while the XLI is open, the user can flip to the USER\_CALCULATIONS(1-3) tab(s) and then back to initiate a refresh.

Also, when the sheet is opened, the XLI will alert the user if the users that had previously been retrieved were updated by another user, in which case the user should hit "Refresh."

### Data Retrieval

- There is one main slicer on top of the worksheet requiring the user to make a selection for the correct attributes to display. The asterisk (\*) next to the slicer indicates that a selection is required. The 'Search' or magnifying glass button is also not enabled until a selection is made.
	- o User: Display PPM user attributes that would be found in the user account management module of the Workbench
	- o Resource: Display PPM resource attributes which would be found in the dashboard
	- o Both: Display both user and resource attributes from the Workbench and dashboard interfaces
- Once a slicer has been selected, the 'Search' button becomes enabled. If any part of the user's last name is known, it may be entered into the text box, followed by a click on the 'Search' button.

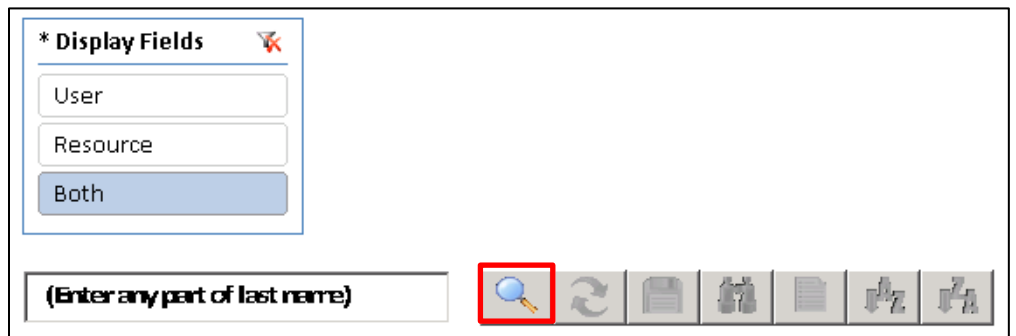

*Fig. 6 Once a slicer option has been selected, the 'Search' button becomes enabled.*

- When the magnifying glass button is clicked, the Users search screen pops up and additional search criteria may be specified. Search criteria are broken up into Resource Filters, User Filters, and Custom Filters. When all the desired filter fields have been entered, clicking the 'Search' button retrieves all the matching users that are updateable by the user based on the PPM security model.
- Note that clicking on the 'Search' button will take into account all the search criteria entered in the three (3) categories.

List of search fields for the Resource Filters include:

- o Username Contains Any part of the user's username
- o First Name Contains Any part of the user's first name
- o Department The user's department
- o Manager Contains Any part of the name of the user's manager<br>
o Org Unit The user's org unit membership
- Org Unit The user's org unit membership
- o Security Group The user's security group membership
- o Enabled Whether the user is enabled or not
- o Time Approver The user's time approver
- $\circ$  Cost Category The user's cost category<br> $\circ$  Role The user's role as defined in PPM
- 
- o Role The user's role as defined in PPM<br>  $\circ$  Last Name Contains Anv part of the use Last Name Contains – Any part of the user's last name
- o Skill Any of the skills the user possesses as defined in PPM
- 
- $\circ$  Region The user's region<br> $\circ$  Location The user's location Location – The user's location
- o Category The user's resource category
- o Time Sheet Policy The user's time sheet policy
- o Title The user's department
- o Member of Pool Resource pools that a user may be a member of

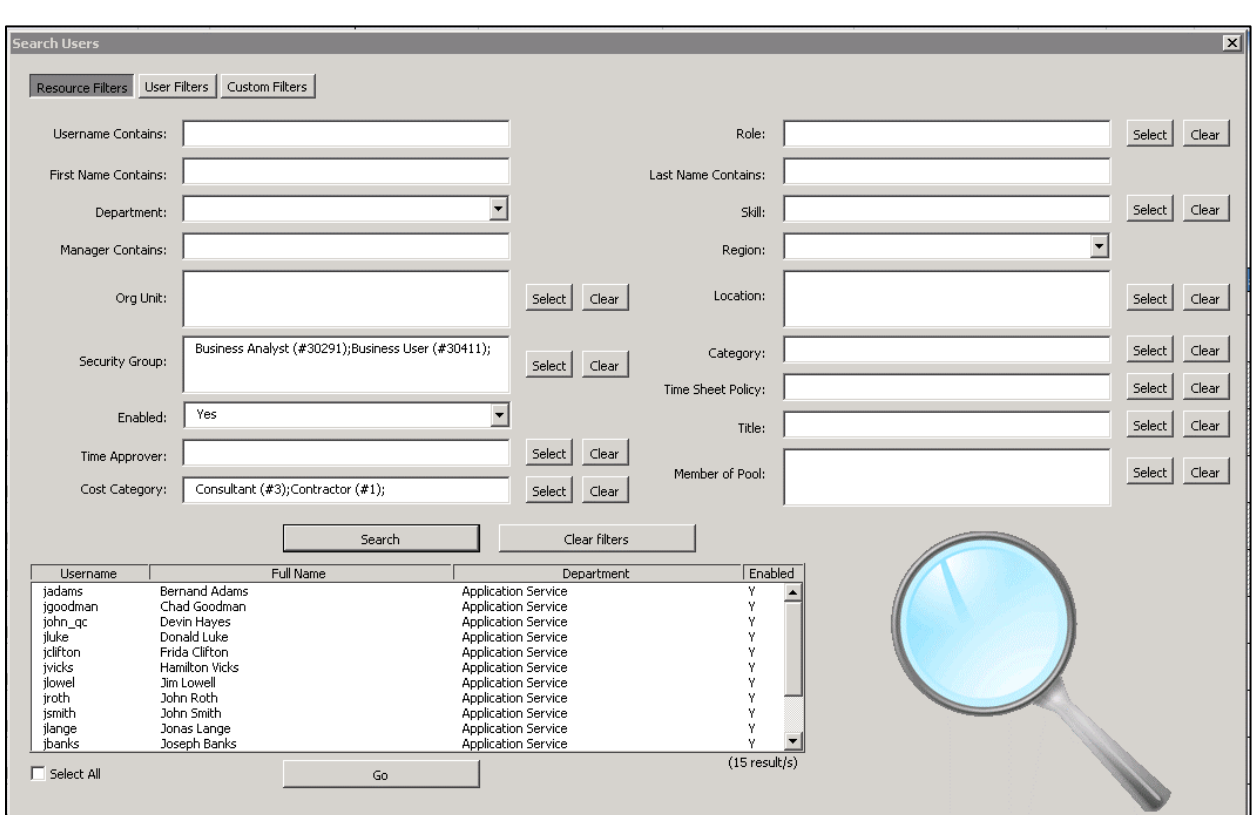

*Fig. 7 Search results based on selection criteria of selected filters. Only filters from Resource Filters were added.*

- The additional search criteria available under User Filters contain a few duplicate filter fields from the Resource Filters mirroring similar functionality in the different PPM interfaces. If any filters were originally selected under the Resource Filters, their criteria will be copied to the User Filters screen for reference and ease of updating. When all the desired filter fields have been entered, clicking the 'Search' button retrieves all the matching users that are updateable by the user based on the PPM security model. List of search fields for the User Filters include:
	- o Username Contains Any part of the user's username
	- o First Name Contains Any part of the user's first name
	- o Product Contains Which product licenses the user has been assigned
	- $\circ$  Company Contains What company the user is a part of
	- o Enabled Whether the user is enabled or not
	- o Last Name Contains Any part of the user's last name
	- o Security Group The user's security group membership

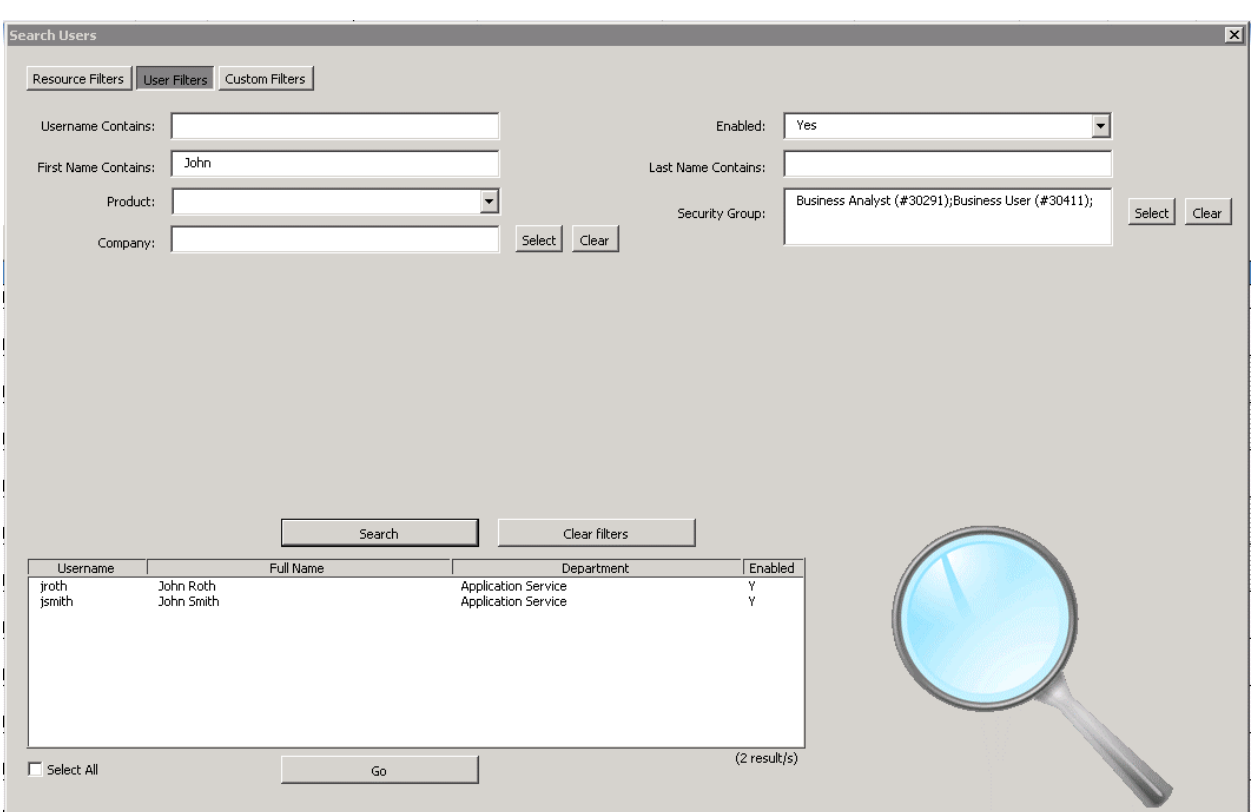

*Fig. 8 Search results based on selection criteria of selected filters from both Resource Filters and User Filters.* 

• If user user-data has been set up in PPM, the PPM/XLI Admin can configure optional custom search criteria and they will appear under Custom Filters. When all the desired custom filter fields have been entered, clicking the 'Search' button retrieves all the matching users that are updateable by the user based on the PPM security model.

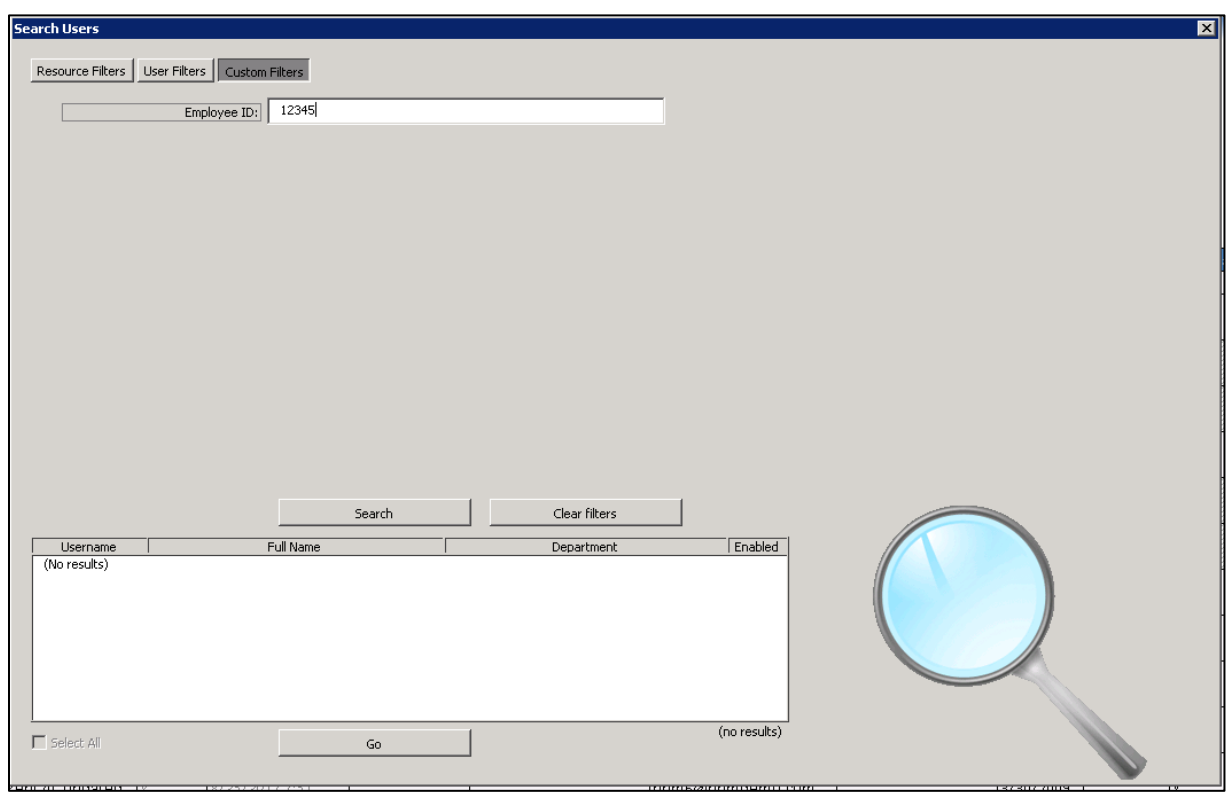

*Fig. 9 Custom search criteria configured by the PPM/XLI admin can be found here.* 

• From the results, the user selects which of the users to retrieve by clicking on single or multiple entities and then clicking 'Go.'

| ᄑ<br>$11\,$                                 | (Enter any part of last name) |                             | 简                                              | ŕ<br>心物               |                 |                             |
|---------------------------------------------|-------------------------------|-----------------------------|------------------------------------------------|-----------------------|-----------------|-----------------------------|
| 12<br>Disable (Y)                           | * First Name                  | * Last Name                 | * User Name                                    | <b>Enabled</b>        | Last Logon      | <b>Reset Password</b>       |
| 13                                          | Bernand                       | <b>Adams</b>                | jadams                                         | ٧                     |                 |                             |
| 14                                          | Chad                          | Goodman                     | jgoodman                                       |                       |                 |                             |
| 15                                          | Devin                         | Hayes                       | john_qc                                        | ٧                     |                 |                             |
| 16                                          | Donald                        | Luke                        | jluke                                          | ٧                     |                 |                             |
| 17                                          | Frida                         | Clifton                     | jdifton                                        |                       | 4/16/2010 12:36 |                             |
| 18                                          | Hamilton                      | Vicks                       | jvicks                                         |                       |                 |                             |
| 19                                          | Jim                           | Lowell                      | ilowel                                         | V                     |                 |                             |
| 20                                          | John                          | Roth                        | jroth                                          | V                     |                 |                             |
| $2\sqrt{1}$                                 | John                          | Smith                       | ismith                                         |                       | 8/21/20176:58   |                             |
| 22                                          | Jonas                         | Lange                       | jlange                                         | V                     |                 |                             |
| 23                                          | Joseph                        | <b>Banks</b>                | jbanks                                         | V                     | 3/15/2017 11:08 |                             |
| 24                                          | Lara                          | Jones                       | jjones                                         |                       |                 |                             |
| 25                                          | Lara                          | Jones                       | ljones2                                        | ٧                     |                 |                             |
| 26                                          | Roger                         | Miller                      | imiller                                        | ٧                     |                 |                             |
| 27              <br>H + E EINANCIAL_SUMMARY |                               | Kanlan<br>FINANCIAL_DETAILS | <u>İskanlan</u><br>FINANCIAL DETAILS DATA FEED | v<br>STAFFING PROFILE |                 | RESOURCE POOL PARTICIPATION |
| Running Query #2                            |                               |                             |                                                |                       |                 |                             |

*Fig. 10 Status bar displays progress information as users are retrieved into the XLI.*

**Updates** 

- Once the selected users haven been loaded into the XLI, the user may manually make updates in the cells and hit the 'Save' button  $\boxed{\blacksquare}$  to upload the changes back to PPM.
- **Remember that the XLI honors the PPM security of the user and core system logic which dictates** which sections should be updateable (user and/or resource).

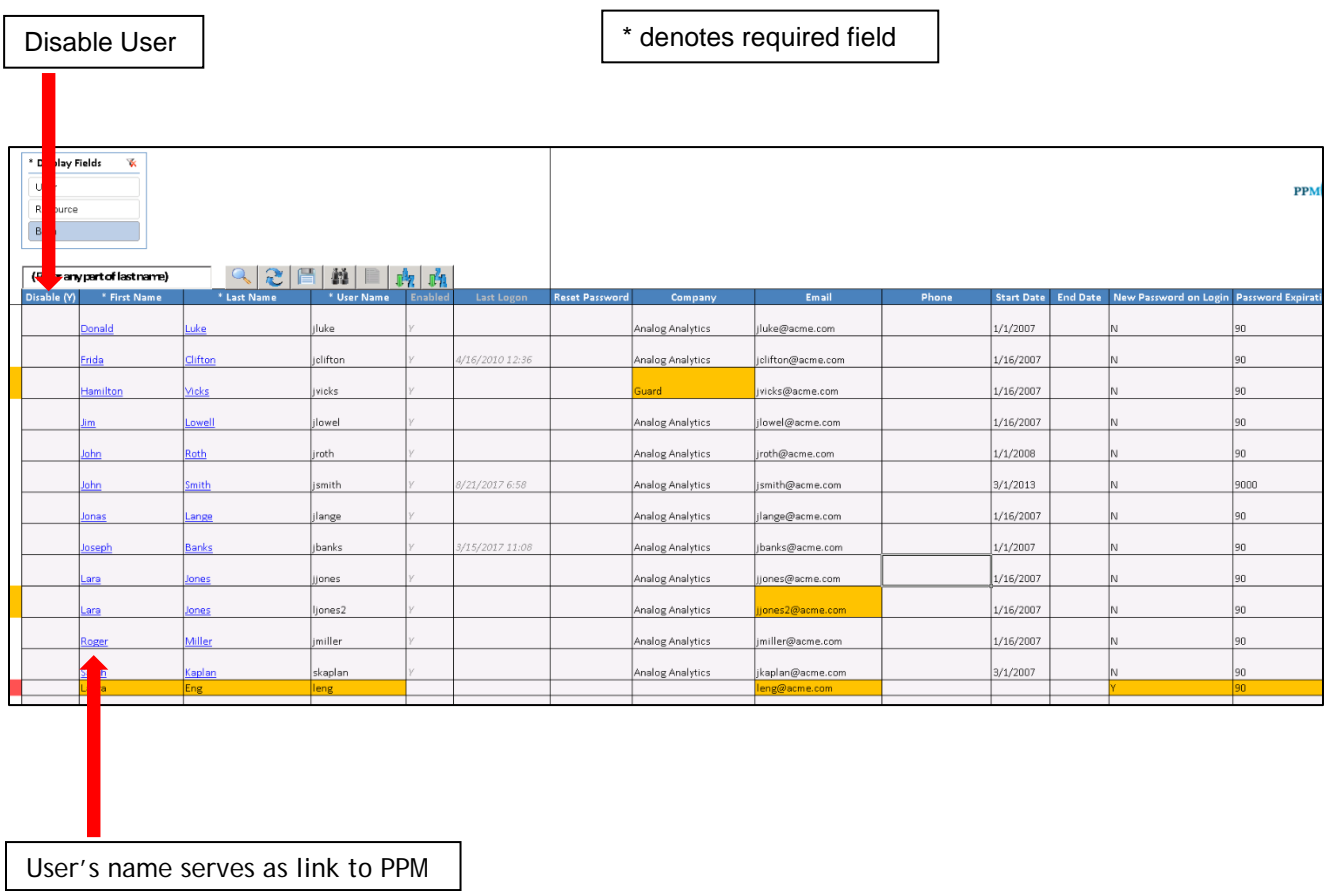

*Fig. 10 Results screen with users retrieved and edits being made. A new user is also being created in the last row of the sheet by simply entering the required fields.*

### Additional Editing Features

- XLI provides a feature to easily copy single or multiple user lines:
	- o From the left side of XLI, click on the row or rows (contiguous or not).
	- o The XLI then asks the user whether to 'Copy Lines.'
	- o If 'Yes', the XLI will paste the copied lines to the bottom of the last retrieved row of data. Note that all the visible cells get copied.

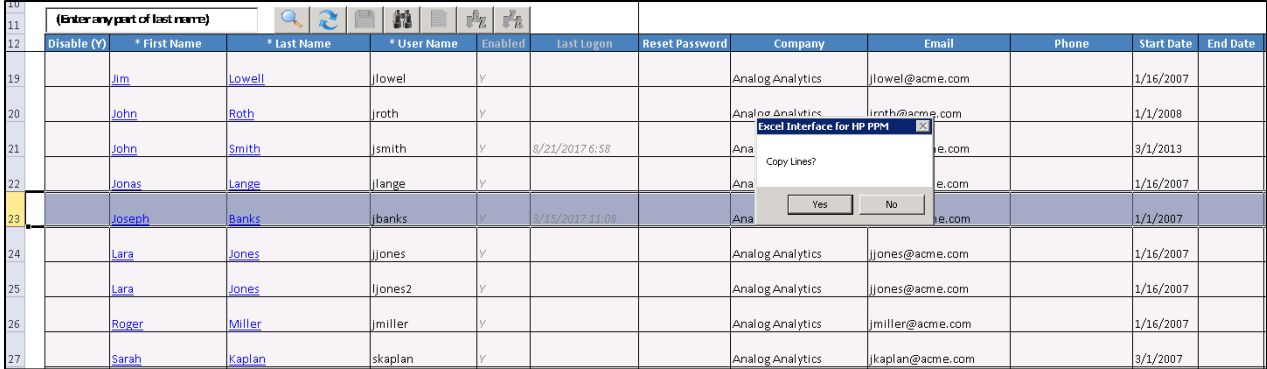

### *Fig. 11 XLI prompting user whether or not to copy the selected user lines.*

- Sorting in ascending or descending order is available for all the columns. To apply a sort, click on any single cell of the column you would like to sort by, other than the column's caption, and click on one of the sorting buttons  $\frac{\mathbb{R}}{\mathbb{R}}$   $\frac{\mathbb{R}}{\mathbb{R}}$ . Note that after sending your updates to PPM, the sort order applied by the user is not preserved.
- Performing mass value replacement is available for all enabled columns. Stand on any single cell below the captions row of an editable column to enable the XLI replacement button. When the column uses a drop-down list, the same drop-down values are displayed on the replacement form. When the column is either free text or auto-complete, text boxes are displayed and partial searches/replacements are made. All the logic and product behavior remains the same when values are updated this way, and the replace operation is always limited to the same column that has been highlighted.
- If the selected cell(s) correspond to an auto-complete List in PPM, the Pick List button becomes enabled and when clicked, will bring a pop up screen where selections can be made.
	- o An auto-complete enabled cell will attempt to auto fill the cell with the selection that best matches any characters that the user has typed/pasted into the cell. If there are multiple possibilities, the XLI bring up a pop up screen when enter is pressed to allow searching for the selection based on the user entered text. Note that multiple cells may be highlighted and filled out this way at once.